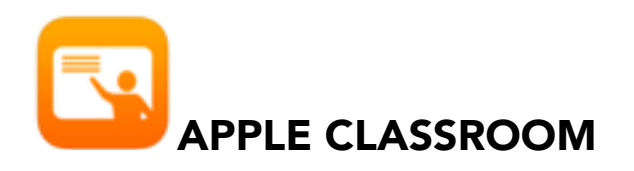

Apple Classroom operates as a remote desktop that will allow you to monitor and manipulate student devices

# Features of Apple Classroom

- Lock and unlock the iPad screens
- Navigate the iPads to a web page or a chapter in a book in iBooks
- Open an app on all devices
- View a device's screen remotely
- Initiate an AirPlay session between a single student device and the classroom Apple TV

Note: *There are some Classroom features that will* not be functional *because they were designed for classrooms in which devices are shared; these include:* 

- Password Reset
- Logging students off

# Apple Classroom Interface

When you open Classroom your interface will look similar to the image below: You will be provided with control buttons at the top and Groups below. These controls- Open, Navigate, Lock and Screens- act on all the iPads in the groups.

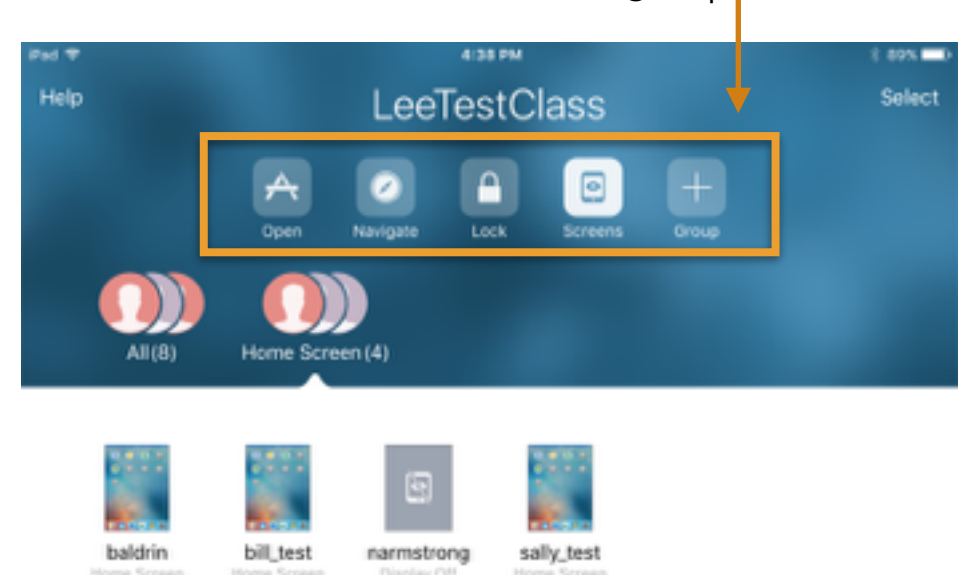

# Groups in Apple Classroom

Classroom creates a single group to start with: All. This contains all the devices that are in the class. The teacher can then create static groups as required - for example project teams. Note that the Boys and Girls group in my screenshot above are static groups; they're not default groups in Classroom.

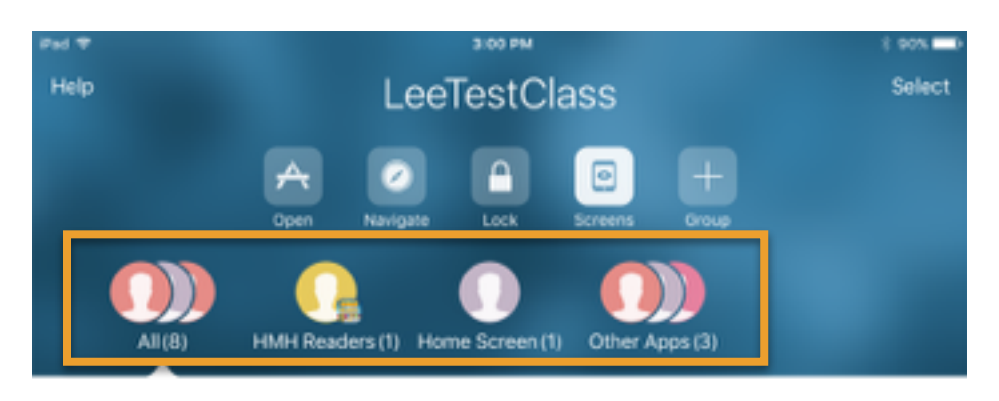

#### To Create a Group:

Classroom also creates **dynamic groups** based on the apps currently in use by students in the class. You might see groups like "HMH Readers(1)" and "Other Apps(3)" where the numbers denote the number of students in those apps.

Classroom also creates another dynamic group called "Low Battery" for devices that are below - I think - 20% on power.

The nice thing about groups is that you can use them as shortcuts to Lock, Navigate or Open items on certain students' devices.

# Opening Apps in Classroom

In order to open an app in Classroom, the teacher has to have that app on their iPad. The teacher is presented with a scrolling list of the apps installed on the teacher's device, and can pick one to launch on all the iPads in the current group. Note:(*Students must also have the app installed on their iPad*)

-To do this select the "**Open Button**"; then select the app to launch -To lock students into the app enable the slider labeled "Lock in app"

#### Navigating to URLS in Classroom

The Navigate button provides the option to launch a URL on all selected student devices. To do this: Select the "Navigate" controlyour Safari bookmarks will be listed-pick one to launch on all iPads. (Note: *to launch a URL it must already be a bookmark*)

#### Monitoring and Viewing Screens in Classroom

There is a button at the top of the group view that lets you toggle between a student's image and their screen. Students are always made aware that their screen is being monitored.(*a blue bar across the top of their screen indicates this)* 

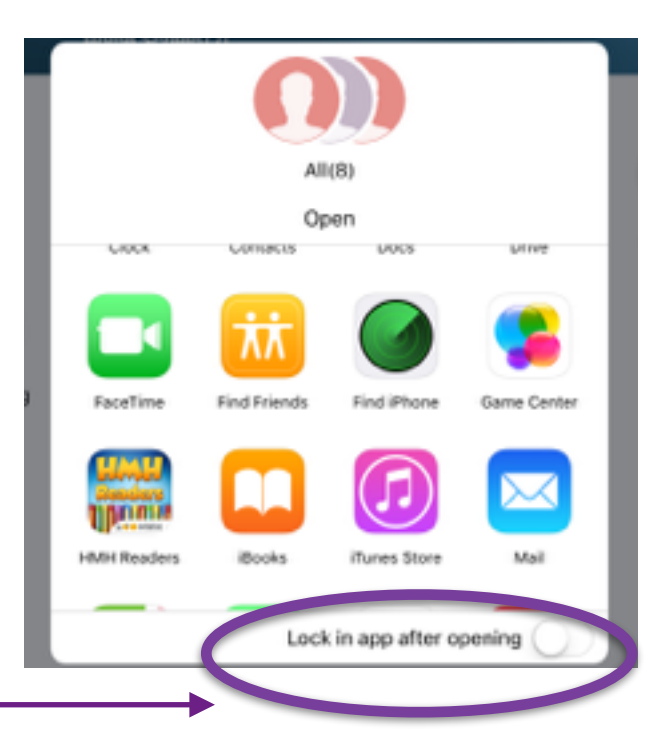

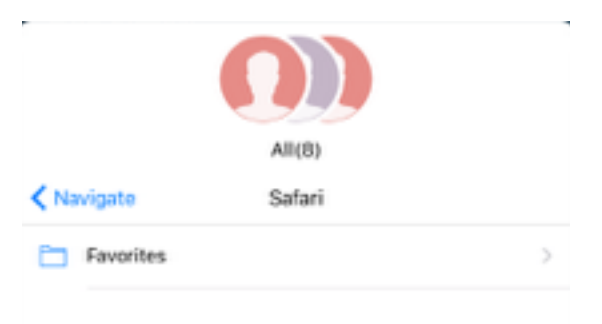

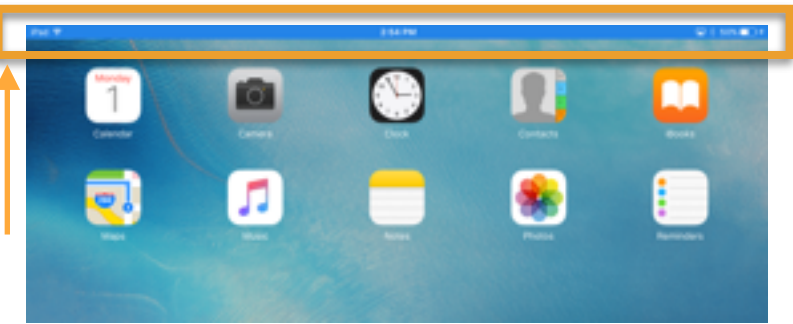

You can also take a single iPad into fullscreen monitoring on the teacher iPad. This can be useful if the teacher's iPad is already on AirPlay and you just want to show a quick glance to the class of what someone is working on.

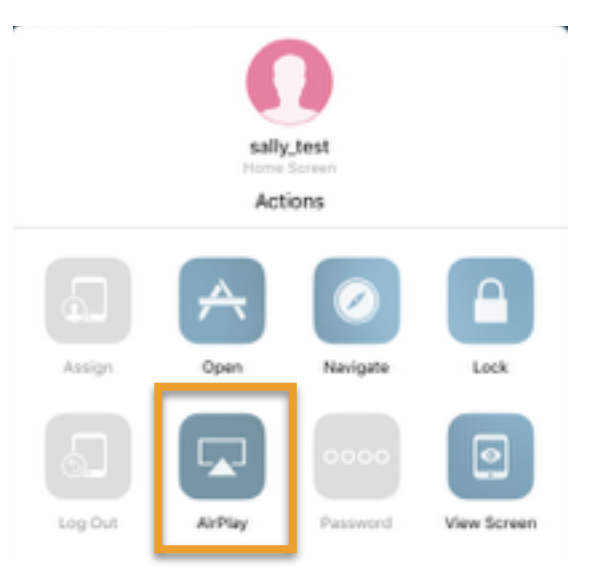

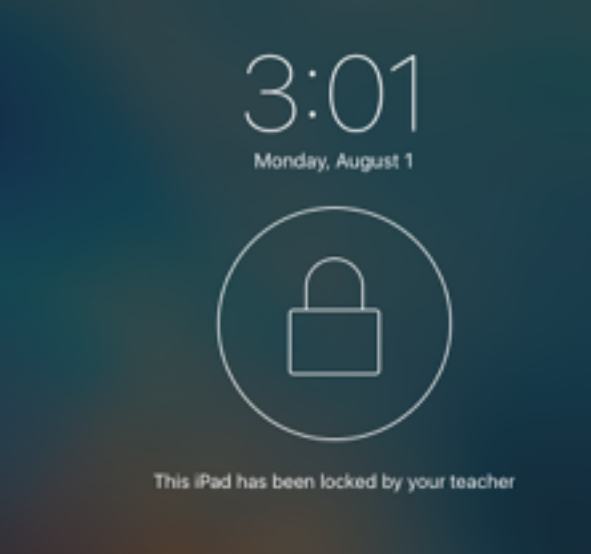

#### Locking Screens in Classroom

Classrooms screen lock feature allows you to lock individual/group student devices, and disables the Home button making it inactive. Sleeping and waking the device does not bypass the lock. *If you are not seeing a students iPad check to see if the bluetooth is turned off on their device.*